# **Xerox** Supplies Tracker **EXECANLETTUNG** App

# Schnellstartanleitung für die Verwendung der Xerox® Supplies Tracker App

# **B ES C H REIB UNG**

Xerox® Supplies Trackerist eine Xerox Gallery App. Verfolgen Sie mit einem einzigen Klick den Lieferfortschritt der Verbrauchsmaterialien für Ihre Xerox-Lösung. Innerhalb von Sekunden sehen Sie auf Ihrem MFP-Bildschirm, in welchem Stadium sich Ihr Verbrauchsmaterial befindet und wann es voraussichtlich geliefert wird.

Wenn die Sendungen bereits zugestellt wurden, können Sie den Zustellungsnachweis einsehen.

Sie brauchen keinen PC oder Zugang zu einem Webportal mehr! Diese Lösung funktioniert unabhängig davon, ob es sich um eine ASR-, manuelle oder MPS-Bestellung handelt.

## **Anforderungen an das Gerät**

Xerox® Supplies Tracker App funktioniert mit der Xerox® AltaLink® Gerätefamilie und der Xerox® VersaLink® Gerätefamilie. In diesem gesamten Handbuch wird das Wort "Gerät" gleichbedeutend und austauschbar mit dem Begriff "Multifunktionsdrucker" und "Drucker" verwendet.

Alle AltaLink® und VersaLink® Geräte benötigen Folgendes:

- Xerox® Extensible Interface Platform® (EIP) muss aktiviert sein. Das Gerät muss EIP 3.7 oder höher unterstützen.
- Die Geräte müssen "Scannen" und "Drucken" unterstützen.
- Xerox® ConnectKey® App Installation (Weblet Installationsrichtlinie) muss aktiviert sein.
- Stellen Sie sicher, dass das Gerät mit dem Internet kommunizieren kann.

#### **Hinweis:**

Manche Netzwerke benötigen einen Proxy, um mit dem Internet kommunizieren zu können.

Wenn die Option SSL-Verifizierung auf dem Gerät aktiviert ist, stellen Sie sicher, dass die Sicherheitszertifikate auf dem Gerät installiert sind.

Standardmäßig sind die Xerox Solutions-Zertifikate auf allen Xerox® ConnectKey® technologiebasierenden AltaLink® und VersaLink® Geräten von 2016 vorinstalliert.

Weitere Informationen zu den vorstehend beschriebenen Einstellungen finden Sie in der Online-Unterstützung für die Xerox App Gallery unte[r https://www.support.xerox.com/support/xerox](https://www.support.xerox.com/support/xerox-app-gallery.com)[app-gallery.](https://www.support.xerox.com/support/xerox-app-gallery.com)

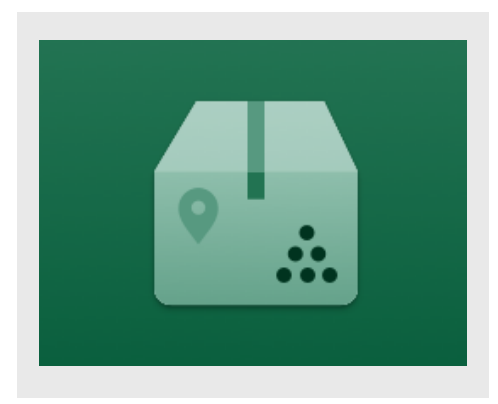

## **S UPPLIES TRAC KER INS TALLIER EN**

Im folgenden Verfahren wird angenommen, dass Sie bereits ein Xerox App Gallery-Konto erstellt haben. Wenn Sie noch kein Xerox App Gallery-Konto haben, lesen Sie bitte in der Kurzanleitung zur Xerox App Gallery die Anleitung zum Erstellen eines solchen Kontos.

Für eine ausführliche Anleitung zum Hinzufügen von Geräten sowie zum Hinzufügen oder Installieren von Apps über Ihr Xerox App Gallery-Konto folgen Sie bitte am Ende dieses Dokuments den Links auf die entsprechende Dokumentation.

**Hinweis:** Die Nutzung dieser App setzt einen bestehenden Servicevertrag mit einem Xerox Partner oder Xerox voraus und ist nur in ausgewählten Regionen verfügbar.

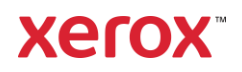

# **INS TALLIER EN VO N G ALLERY APPS ÜB ER DAS XERO X® APP G ALLERY-W EB PO RTAL**

- 1. Öffnen Sie die URL der Xerox App Gallery: [https://appgallery.services.xerox.com](https://appgallery.services.xerox.com/)
- 2. Wählen Sie **Anmelden**.
- 3. Geben Sie eine gültige E-Mail-Adresse und das Passwort ein.
- 4. Fügen Sie in der Registerkarte "Geräte" einen Multifunktionsdrucker hinzu.
- 5. Wählen Sie auf der AlleApps-Registerkarte die gewünschte App aus.
- 6. Wählen Sie die Schaltfläche **Installieren** aus.
- 7. Akzeptieren Sie die Endbenutzer-Lizenzvereinbarung (EULA) für Apps.
- 8. Klicken Sie auf Zustimmen.
- 9. Wählen Sie die Geräte aus, auf denen Sie die App testen möchten, und wählen Sie dann Installieren.

# **NUTZUNG VO N XERO X® S UPPLIES TRAC KER**

- 1. Öffnen Sie auf dem Startbildschirm des Xerox® -Geräts den **Supplies Tracker**.
- 2. Sie erhalten eine Liste der Aufträge.
- 3. Sie können nach einer Bestellung suchen oder sie anklicken, um die Details zu sehen.
- 4. Auf dem Detailbildschirm der Bestellung werden verschiedene Informationen über den Status und den Inhalt der Bestellung angezeigt. Sie können auf die Schaltfläche "Sendung verfolgen" klicken, um die verschiedenen Phasen der Lieferung zu verfolgen.
- 5. Wenn verfügbar, können Sie auf die Schaltfläche "Zustellnachweis" klicken, um den Zustellnachweis anzuzeigen und optional auszudrucken.

#### **S UPPO RT**

Xerox App Gallery Wissensdatenbank

[https://www.support.xerox.com/support/xerox](https://www.support.xerox.com/support/xerox-app-gallery/support/enus.html)[app-gallery/support/enus.html](https://www.support.xerox.com/support/xerox-app-gallery/support/enus.html)

Xerox App Gallery-Dokumentation

[https://www.support.xerox.com/support/xerox](https://www.support.xerox.com/support/xerox-app-gallery/documentation/enus.html)[app-gallery/documentation/enus.html](https://www.support.xerox.com/support/xerox-app-gallery/documentation/enus.html)

Kundensupport-Seite

[https://captureandcontent.support.xerox.com](https://captureandcontent.support.xerox.com/)